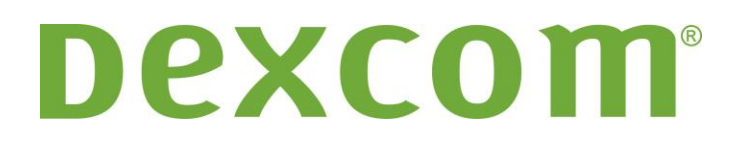

# **Oprogramowanie Dexcom Studio Instrukcja obsługi**

**Do użytku z systemami ciągłego monitorowania poziomu glukozy firmy Dexcom**

# **Spis treści**

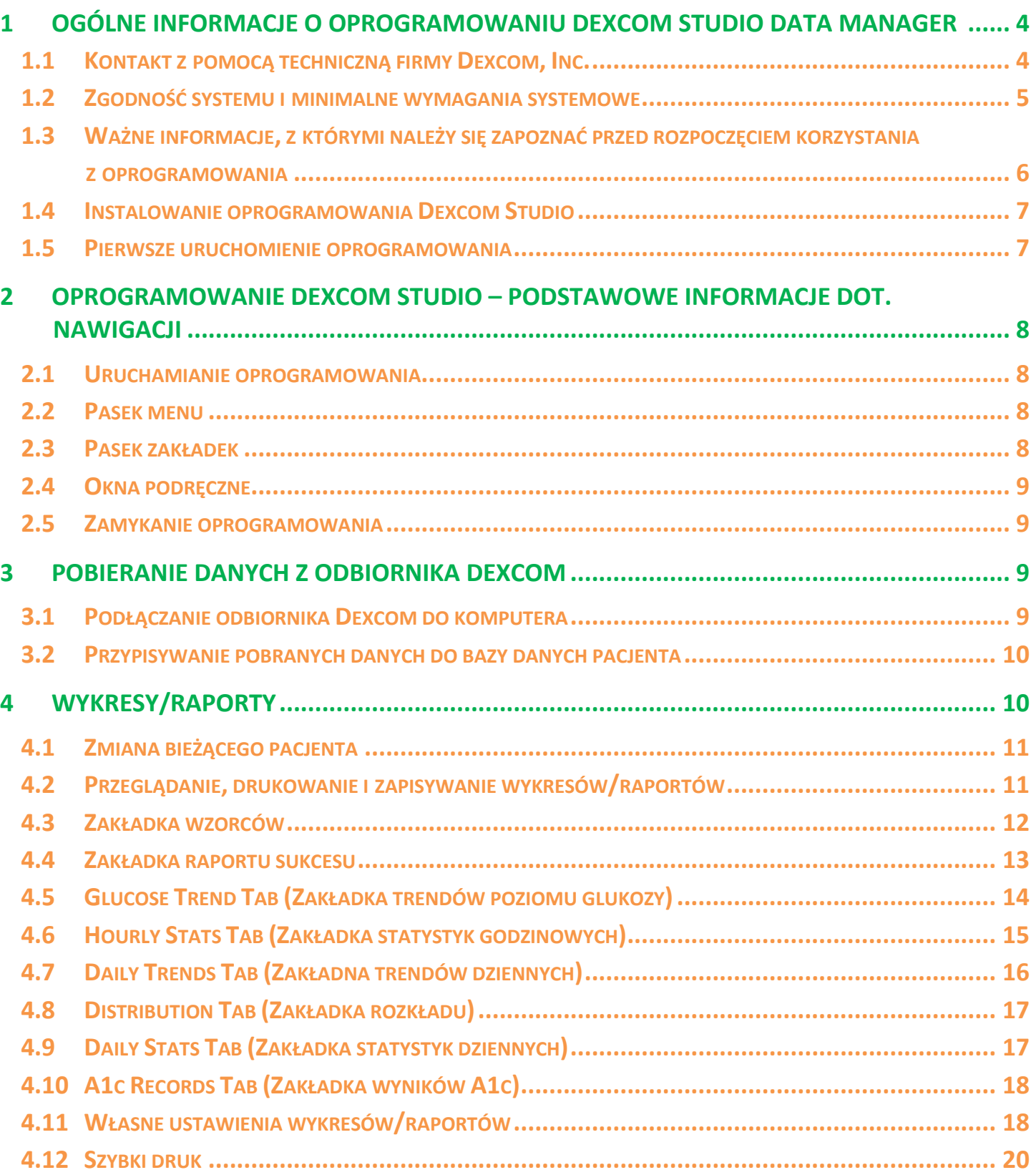

<span id="page-2-0"></span>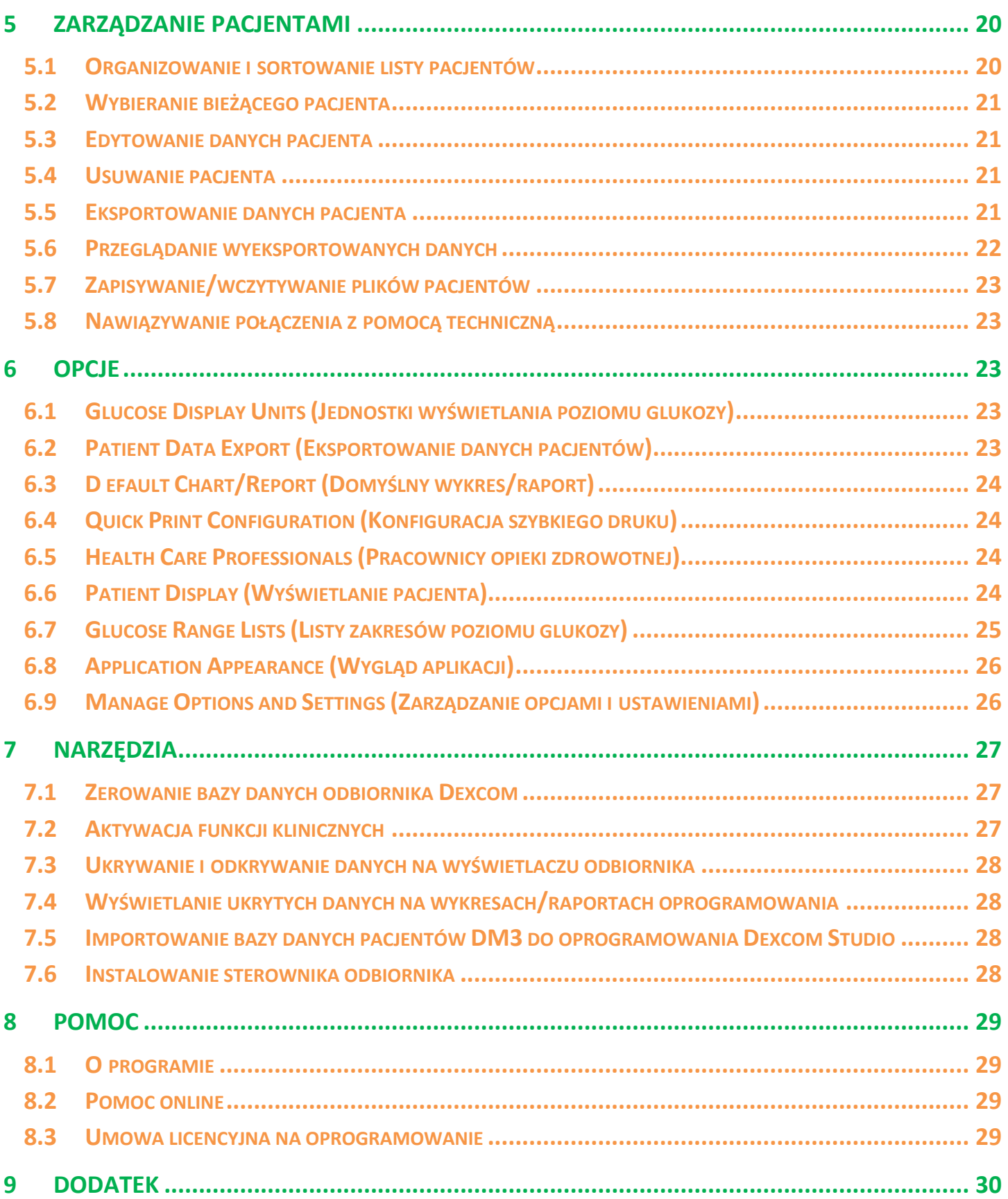

# **1 Ogólne informacje o oprogramowaniu Dexcom Studio Data Manager**

**Oprogramowanie Dexcom Studio Data Manager służy do przenoszenia na komputer osobisty danych dotyczących poziomu glukozy przechowywanych przez system ciągłego monitorowania poziomu glukozy firmy Dexcom. Z oprogramowania może korzystać zarówno lekarz, jak i sam pacjent.**

**OSTRZEŻENIE: To oprogramowanie nie jest środkiem zapewniania opieki medycznej i nie powinno być wykorzystywane w tym celu. Nie wolno zmieniać planu leczenia bez wcześniejszego skonsultowania się z lekarzem.**

**Po pobraniu danych dotyczących poziomu glukozy z odbiornika systemu ciągłego monitorowania glukozy firmy Dexcom oprogramowanie Dexcom Studio wyświetla informacje w postaci wykresów i tabel, co ułatwia dokonanie analizy trendów i powtarzających się wzorców poziomu glukozy.**

- **UWAGI:** W niniejszej instrukcji "system ciągłego monitorowania poziomu glukozy firmy Dexcom" bedzie nazywany "systemem Dexcom" lub "systemem", "odbiornik systemu ciągłego monitorowania poziomu glukozy" będzie nazywany "odbiornikiem", "oprogramowanie Dexcom Studio Data Manager" będzie nazywane "oprogramowaniem Dexcom Studio" lub "oprogramowaniem", a oprogramowanie "Dexcom Data Manager 3" będzie nazywane "DM3".
	- **•** Oprogramowanie Dexcom Studio Data Manager jest kompatybilne z systemem ciągłego monitorowania poziomu glukozy Dexcom Seven Plus.

### <span id="page-3-0"></span>**1.1 Kontakt z pomocą techniczną firmy Dexcom, Inc.**

#### **(tylko USA)**

Zespół pomocy technicznej Dexcom udziela pomocy i odpowiada na pytania związane z oprogramowaniem Dexcom Studio od poniedziałku do piątku w godzinach od 6.00 do 17.00 czasu pacyficznego (PST, Pacific Standard Time).

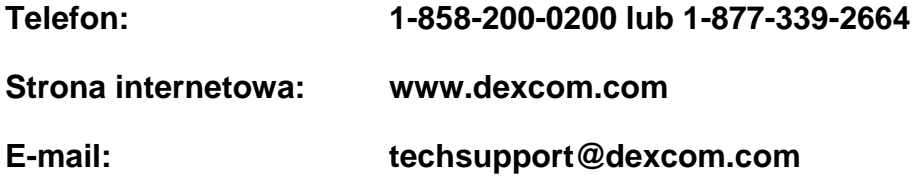

**Poza USA należy kontaktować się z lokalnym dystrybutorem.**

### <span id="page-4-0"></span>**1.2 Zgodność systemu i minimalne wymagania systemowe**

#### **Oprogramowanie Dexcom Studio współpracuje z następującymi systemami operacyjnymi:**

- Microsoft Windows 8
- **Microsoft Windows 7 SP1**
- **Microsoft Windows Vista SP2**
- **Microsoft Windows XP SP3**
- Microsoft Windows Server 2008 R2 SP1

**UWAGA:** Oprogramowanie Dexcom Studio współpracuje z systemami obsługiwanymi przez procesory 64-bitowe lub 32-bitowe.

#### **Minimalne wymagania sprzętowe i oprogramowanie wymagane do zainstalowania oprogramowania Dexcom Studio:**

- Minimalna rozdzielczość ekranu 1024 x 768. Większa rozdzielczość może być wymagana, jeśli włączysz wymagające tego opcje oprogramowania, np. większa czcionka.
- Do prawidłowego wyświetlania interfejsu oprogramowania wymagana jest 32-bitowa paleta kolorów
- Procesor Pentium 1 GHz lub jego odpowiednik
- 300 MB wolnej pamięci RAM
- 50 MB wolnego miejsca na dysku twardym dla każdego pacjenta
- Mysz
- Gniazdo USB 2.0 umożliwiające podłączenie odbiornika i przesyłanie danych
- Przejściówka z USB na micro USB umożliwiająca podłączenie odbiornika do komputera i przesyłanie danych. Korzystaj wyłącznie z przejściówki dołączonej do systemu Dexcom.
- Napęd CD-ROM (jeśli oprogramowanie będzie instalowane z dysku CD). Oprogramowanie można również zainstalować, korzystając z pliku dostępnego na stronie internetowej.
- Oprogramowanie do odczytu plików ".\*.doc (np. Microsoft Word 2003, Microsoft Word 2007, Apache OpenOffice) potrzebne do przeglądania, zapisywania i drukowania wykresów/raportów
- Drukarka (jeśli potrzebne są fizyczne kopie wykresów/raportów)
- Łącze internetowe o przepustowości przynajmniej 56 kb/s, potrzebne aby:
	- o zainstalować oprogramowanie dostępne na stronie internetowej (opcjonalnie)
	- o przesyłać informacje diagnostyczne do pomocy technicznej firmy Decom
	- o przeglądać pomoc online, stronę internetową Dexcom lub szukać rozwiązań problemów technicznych związanych z systemem Dexcom
- Microsoft® .NET Framework 4.0—Jeśli oprogramowanie Microsoft® .NET Framework 4.0 nie jest jeszcze zainstalowane na komputerze użytkownika, zostanie ono zainstalowane wraz z resztą oprogramowania. Przed instalacją oprogramowania Microsoft® .NET Framework 4.0 należy:
	- o upewnić się, że na komputerze zainstalowane jest oprogramowanie Windows Installer 3.1 lub jego późniejsza wersja
	- o upewnić się, że na dysku twardym jest 850 MB wolnego miejsca (2 GB dla 64-bitowych systemów operacyjnych)
	- o zainstalować wszystkie najnowsze pakiety Service Pack (SP) i najważniejsze aktualizacje używanego systemu operacyjnego. Są to m.in. aktualizacja KB959209 (dotycząca problemów z kompatybilnością aplikacji) i aktualizacja KB967190

(dotycząca problemu z rozpoznawaniem plików dokumentów XPS dla 64-bitowych systemów Windows Vista® i Windows Server 2008).

#### **Aby zainstalować i uruchomić oprogramowanie Dexcom Studio, użytkownik musi posiadać następujące uprawnienia dostępu:**

- Uprawnienia administratora, aby zainstalować sterownik Dexcom USB/COM (odbiornik Dexcom);
	- o uprawnienia pozwalające na odczyt/zapis/edycję/uruchamianie plików znajdujących się w lokacjach/folderach, gdzie przechowywane są pliki oprogramowania.

### <span id="page-5-0"></span>**1.3 Ważne informacje, z którymi należy się zapoznać przed rozpoczęciem korzystania z oprogramowania**

- W pamięci odbiornika można przechowywać dane generowane przez czujnik w okresie do 30 dni. Po zapełnieniu pamięci urządzenia najstarsze wpisy będą zastępowane najnowszymi danymi pobieranymi z czujnika. Z tego względu firma Dexcom zaleca pobieranie danych z odbiornika za pomocą oprogramowania nie rzadziej niż co 3–4 tygodni. Pozwoli to na uwzględnienie wszystkich danych podczas tworzenia wykresów/raportów i będzie zapobiegać utracie danych.
- Odbiornik wyświetla i przechowuje odczyty czujnika poziomu glukozy mieszczące się w przedziale 40–400 mg/dl (2,2–22,2 mmol/l). Odczyty czujnika poziomu glukozy powyżej poziomu 400 mg/dl (22,2 mmol/l) są zastępowane oznaczeniem "HIGH" (wysoki), a odczyty poniżej poziomu 40 mg/dl (2,2 mmol/l)—oznaczeniem "LOW" (niski). Po pobraniu odczytów poziomu glukozy przez oprogramowanie, odczyty powyżej poziomu 400 mg/dl (22,2 mmol/l) są wyświetlane jako 400 mg/dl (22,2 mmol/l), a odczyty poniżej poziomu 40 mg/dl (2,2 mmol/l) jako 40 mg/dl (2,2 mmol/l). Podczas eksportowania odczytów poziomu glukozy z oprogramowania, odczyty powyżej poziomu 400 mg/dl (22,2 mmol/l) są zapisywane jako 400 mg/dl (22,2 mmol/l), a odczyty poniżej poziomu 40 mg/dl (2,2 mmol/l)—jako 40 mg/dl (2,2 mmol/l). Po dodaniu niektórych wartości uzyskanych w wyniku obliczeń uwzględnionych na wykresach/w raportach, np. wartości procentowych, w związku z zaokrąglaniem wartości suma może być różna od 100%.
- Każdorazowo po uruchomieniu oprogramowania będzie ono automatycznie szukało podłączonego odbiornika. Jeśli oprogramowanie wykryje podłączony odbiornik, rozpocznie procedurę pobierania danych z odbiornika. Aby możliwe było podłączenie odbiornika do komputera i pobranie danych, należy zainstalować na komputerze sterowniki odbiornika. Sterowniki możesz zainstalować tylko wówczas, jeśli masz uprawnienia administratora.
- Wykresy/raporty generowane przez oprogramowanie zawsze odnoszą się do "bieżącego" pacjenta". Bieżący pacjent to pacjent rozpoznany dzięki nazwisku pacjenta, które zostało wprowadzone wcześniej lub w trakcie bieżącej procedury pobierania danych, bądź pacjent, którego dotyczyły dane przetwarzane podczas ostatniego uruchomienia oprogramowania. Zmiana bieżącego pacjenta spowoduje automatyczną aktualizację wszystkich wykresów/raportów/zakładek tak, aby wyświetlane były dane nowego pacjenta.
- Gdy pierwszy raz uruchomisz oprogramowanie, będzie ono korzystać z ustawień domyślnych dostępnych opcji podglądu i drukowania Charts/Reports (Wykresy/raporty), ustawień ekranu głównego itp. Te ustawienia możesz dowolnie zmieniać w trakcie korzystania z oprogramowania. W każdej chwili możesz również powrócić do ustawień domyślnych.

 Możesz zmienić domyślny język oprogramowania, korzystając z opcji Application Appearance (Wygląd aplikacji) w zakładce Options (Opcje).

### <span id="page-6-0"></span>**1.4 Instalowanie oprogramowania Dexcom Studio**

Kreator konfiguracji oprogramowania Dexcom Studio pomoże Ci pomyślnie przejść przez każdy etap instalacji oprogramowania.

- **1.** Włóż dysk CD z oprogramowaniem do napędu CD-ROM komputera.
- **2.** Aby zainstalować oprogramowanie, postępuj zgodnie z poleceniami Kreatora konfiguracji.

Jeśli nie masz napędu CD-ROM, możesz również pobrać oprogramowanie z podstrony Products (Produkty) na stronie internetowej **http://www.dexcom.com**. Możesz uruchomić program konfiguracyjny (setup.exe) bezpośrednio ze strony internetowej lub zapisać go na komputerze i uruchomić go w dowolnym momencie, o ile posiadasz połączenie z internetem.

Podczas instalacji zostaniesz poproszony o wybranie folderu, w którym przechowywane będą pliki oprogramowania. Możesz wybrać domyślną lokalizację (C:\Program Files\Dexcom\Dexcom Studio) lub wybrać inny folder. Jeśli wybrałeś alternatywną lokalizację, zapisz lub dobrze zapamiętaj ścieżkę dostępu, aby móc łatwo dotrzeć do plików oprogramowania.

Wyświetlony zostanie również komunikat informujący o konieczności posiadania uprawnień administratora podczas instalacji sterowników odbiornika. Sterowniki pozwalają na podłączenie odbiornika do komputera i pobieranie danych z odbiornika. W trakcie procesu instalacji oprogramowania sterowniki odbiornika zostaną wykryte i zainstalowane. Sterowniki możesz również zainstalować ręcznie, korzystając z menu Tools (Narzędzia).

Po uruchomieniu oprogramowania z uprawnieniami administratora pojawi się kilka okien podręcznych zawierających komunikaty, które pomogą Ci zainstalować sterownik. W pierwszym komunikacie zostaniesz poproszony o odłączenie wszystkich odbiorników od komputera i kliknięcie przycisku **OK**, co pozwoli Ci przejść do kolejnego etapu. Pojawi się okno Device Driver Installation Wizard (Kreator instalacji sterownika urządzenia). Kliknij przycisk **Next** (Dalej), aby kontynuować. W oknie Windows Security (Zabezpieczenia systemu Windows) kliknij przycisk **Install** (Instaluj), aby zainstalować sterowniki. Kliknij przycisk **Finish** (Zakończ), aby zakończyć proces instalacji. Zostaniesz poproszony o podłączenie odbiornika do komputera w celu zakończenia instalacji. Po podłączeniu odbiornika kliknij przycisk **OK**.

Po zakończeniu instalacji na pulpicie komputera pojawi się ikona oprogramowania Dexcom Studio. Jest to skrót umożliwiający jego uruchomienie. Możesz również uruchomić oprogramowanie, klikając **Start** na pasku zadań komputera, a następnie **All programs** (Wszystkie programy). Kliknij folder Dexcom, aby go otworzyć, a następnie kliknij ikonę oprogramowania Dexcom Studio, aby je uruchomić.

### <span id="page-6-1"></span>**1.5 Pierwsze uruchomienie oprogramowania**

Podczas pierwszego otwarcia/uruchomienia oprogramowania pojawi się okno podręczne Software License Agreement (Umowa licencyjna oprogramowania). Wybierz opcję **YES** (Tak), aby zaakceptować warunki, kliknij przycisk następnie **OK**, aby kontynuować. Wybierz opcję **NO** (Nie), a następnie kliknij przycisk **Cancel** (Anuluj), aby zamknąć oprogramowanie.

Umowę licencyjną oprogramowania można przeglądać, korzystając z menu Help (Pomoc) na pasku narzędzi. Patrz część 8, *Pomoc*.

**Jeśli na tym samym komputerze zainstalowane jest oprogramowanie Dexcom Data Manager 3, podczas pierwszego uruchomienia oprogramowanie Dexcom Studio będzie próbowało automatycznie zaimportować pliki pacjenta DM3.**

# <span id="page-7-0"></span>**2 Oprogramowanie Dexcom Studio – podstawowe informacje dot. nawigacji**

### <span id="page-7-1"></span>**2.1 Uruchamianie oprogramowania**

Znajdź ikonę oprogramowania Dexcom Studio na pulpicie komputera lub w folderze, w którym podczas instalacji zapisane zostały pliki oprogramowania. Kliknij ikonę, aby uruchomić oprogramowanie.

Po każdym uruchomieniu oprogramowania wyświetlony zostanie ekran główny. Ekran główny jest podzielony na części, które umożliwią Ci dostęp do najważniejszych funkcji oprogramowania i dostarczą informacji na temat stanu czynności.

### <span id="page-7-2"></span>**2.2 Pasek menu**

Pasek menu znajduje się u góry ekranu oprogramowania i składa się z trzech rozwijanych menu.

**File** (Plik)—pozwala na skorzystanie z funkcji Quick Print (Szybki druk), dzięki której możesz edytować i drukować wykresy/raporty. Dzięki funkcji Quick Print (Szybki druk) możesz skonfigurować oprogramowanie tak, żeby podczas drukowania całego zestawu wykresów/raportów użyto tych samych opcji. Rozwijane menu File (Plik) pozwala również na zamknięcie oprogramowania.

**Tools** (Narzędzia)—umożliwia skasowanie bazy danych odbiornika. Wyzerowanie wiąże się z usunięciem wszystkich danych z odbiornika, ustawieniem daty i godziny według daty i godziny pobranych z Internetu oraz zachowaniem w odbiorniku poprzedniego identyfikatora nadajnika i ustawień dotyczących danych ukrytych/jawnych. Menu Tools (Narzędzia) pozwala również personelowi medycznemu na włączenie specjalnych funkcji klinicznych, które ukrywają/ujawniają pobierane dane, które wykorzystywane są do testów medycznych. Ponadto menu Tools (Narzędzia) umożliwia importowanie bazy danych pacjenta Dexcom DM3 oraz w razie konieczności instalację odpowiednich sterowników odbiornika.

**Help** (Pomoc)—pozwala uzyskać informacje na temat używanej wersji oprogramowania, uzyskać pomoc online, przeczytać umowę licencyjną oprogramowania i skorzystać z usług pomocy technicznej firmy Dexcom podczas rozwiązywania problemów.

### <span id="page-7-3"></span>**2.3 Pasek zakładek**

Pasek zakładek znajduje się pod paskiem narzędzi na ekranie oprogramowania. Znajduje się na nim 10 graficznych zakładek, które umożliwiają korzystanie z funkcji oprogramowania. Kliknij dowolną zakładkę, aby przejść bezpośrednio do odpowiedniego ekranu.

**Home tab** (Zakładka ekranu głównego)—wyświetlenie ekranu głównego. Możesz określić, czy na ekranie głównym ma być wyświetlane logo Dexcom, czy też strona internetowa firmy Dexcom. Informacje dotyczące konfiguracji ekranu głównego znajdują się w części 6, *Opcje*.

**Zakładki wykresów/raportów**—umożliwiają wyświetlanie raportów/wykresów dla pacjenta w określonym przedziale czasowym.

- Patterns (Wzorce)
- Hourly Stats (Statystyki godzinowe)
- Daily Trends (Trendy dzienne)
- Distribution (Rozkład)
- Glucose Trend (Trend poziomu glukozy)
- Daily Stats (Statystyki dzienne)
- Success Report (Raport sukcesu)
- A1c Records (Wyniki A1c)

**Patients tab** (Zakładka pacjentów)—przechodzenie do ekranu pacjenta i umożliwianie zarządzania bazą danych pacjenta.

**Options tab** (Zakładka opcji)—przechodzenie do ekranu opcji i umożliwianie dopasowywania sposobu działania oprogramowania do własnych potrzeb.

# <span id="page-8-0"></span>**2.4 Okna podręczne**

Podczas korzystania z oprogramowania mogą pojawić się okna z prośbą o dokonanie wyboru. W przypadku niektórych okien musisz wybrać jedną z dostępnych opcji, a w przypadku innych kliknąć znak **X** w prawym górnym rogu okna, aby je zamknąć i nadal korzystać z oprogramowania.

# <span id="page-8-1"></span>**2.5 Zamykanie oprogramowania**

Kliknij znak **X** znajdujący się w prawym górnym rogu ekranu oprogramowania lub wybierz opcję **Exit** (Wyjdź) w rozwijanym menu File (Plik).

# <span id="page-8-2"></span>**3 Pobieranie danych z odbiornika Dexcom**

Po podłączeniu odbiornika do komputera możesz pobrać odczyty poziomu glukozy i inne dane systemu Dexcom. Oprogramowanie zostało napisane tak, aby przy każdym uruchomieniu automatycznie co kilka sekund szukało odbiornika, a po jego znalezieniu rozpoczynało proces pobierania danych.

**UWAGA:** W pamięci odbiornika można przechowywać dane generowane przez czujnik w okresie do 30 dni. Po zapełnieniu pamięci urządzenia najstarsze wpisy będą zastępowane najnowszymi danymi pobieranymi z czujnika. Z tego względu Dexcom zaleca pobieranie danych z odbiornika za pomocą oprogramowania nie rzadziej niż co 3–4 tygodni. Pozwoli to na uwzględnienie wszystkich danych podczas tworzenia wykresów/raportów i będzie zapobiegać utracie danych.

# <span id="page-8-3"></span>**3.1 Podłączanie odbiornika Dexcom do komputera**

Do podłączenia odbiornika do komputera potrzebna jest przejściówka z USB na micro USB dołączona do systemu Dexcom.

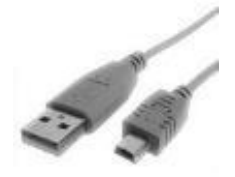

**1.** Przesuń pokrywę gniazda USB z boku odbiornika (w przypadku odbiornika Seven Plus pomiń ten krok).

- **2.** Podłącz wtyczkę micro USB kabla do gniazda USB odbiornika.
- **3.** Podłącz drugą wtyczkę do gniazda USB komputera.

Kiedy oprogramowanie rozpozna, że odbiornik jest podłączony do komputera, oznaczy odbiornik jego numerem seryjnym w obszarze stanu ekranu głównego. Następnie oprogramowanie rozpocznie pobieranie danych. Postęp pobierania można śledzić w obszarze stanu.

#### **UWAGI:**

- Pobieranie danych z odbiornika jest możliwe wyłącznie wówczas, jeśli do komputera podłączony jest w danym momencie tylko jeden odbiornik. Jeśli do komputera podłączonych jest więcej odbiorników, w obszarze stanu oprogramowania Dexcom Studio wyświetlony zostanie komunikat błędu.
- Jeśli dane zostały już pobrane z odbiornika, w obszarze stanu zostanie to oznaczone komunikatem "Finished" (Zakończono).

### <span id="page-9-0"></span>**3.2 Przypisywanie pobranych danych do bazy danych pacjenta**

W pierwszej kolejności oprogramowanie spróbuje przypisać nowe dane pobrane z odbiornika do wpisów pacjenta istniejącego już w systemie (którego dane były wcześniej pobierane z tego samego odbiornika). Jeśli taki pacjent nie zostanie znaleziony, pojawi się okno Edit Patient (Edytuj pacjenta), które umożliwia utworzenie nowego wpisu pacjenta dla pobranych właśnie danych. Informacje na temat tworzenia i edytowania wpisów pacjentów znajdują się w części 5, *Zarządzanie pacjentami*.

**UWAGA:** Bezpośrednio po zakończeniu pobierania danych oprogramowanie wyświetli wykres/raport wybrany w zakładce Options (Opcje) dla rozpoznanego lub utworzonego w trakcie pobierania nazwiska pacjenta. Informacje na temat wybierania wykresu/raportu, który ma być automatycznie wyświetlany, znajdują się w części 6, *Opcje*. Ten wykres/raport będzie wyświetlany nawet wówczas, jeśli nie zostały pobrane żadne nowe dane.

# <span id="page-9-1"></span>**4 Wykresy/raporty**

Masz do wyboru kilka różnych wykresów/raportów, z których możesz korzystać, aby przeglądać, analizować i drukować dane pacjentów. Oprogramowanie automatycznie wyświetla wykresy/raporty oparte na danych bieżącego pacjenta. Bieżący pacjent to pacjent rozpoznany dzięki nazwisku pacjenta, które zostało wprowadzone wcześniej lub w trakcie bieżącej procedury pobierania danych, bądź pacjent, którego dotyczyły dane przetwarzane podczas ostatniego uruchomienia oprogramowania. Bieżącego pacjenta można zmienić na dowolnym ekranie oprogramowania. Zmiana bieżącego pacjenta spowoduje automatyczną aktualizację wszystkich wykresów/raportów/zakładek tak, aby wyświetlane były dane nowego pacjenta. Dane nowego bieżącego pacjenta zostaną wyświetlone w oknie bieżącego pacjenta.

#### **UWAGI:**

- Bezpośrednio po zakończeniu pobierania danych oprogramowanie wyświetli wykres/raport wybrany w zakładce Options (Opcje) dla rozpoznanego lub utworzonego w trakcie pobierania nazwiska pacjenta. Informacje na temat wybierania wykresu/raportu, który ma być automatycznie wyświetlany, znajdują się w części 6, *Opcje*.
- Możesz dopasowywać niektóre wykresy/raporty, wybierając dostępny przedział czasowy i stosując filtr danych. Filtry pozwalają na wyświetlanie danych dla określonych pór dnia, niektórych dni w tygodniu i dla określonych zakresów poziomu glukozy.

 Opcja Quick Print (Szybki druk) umożliwia drukowanie danych w postaci określonych wykresów/raportów i z użyciem określonych opcji—takich samych przy każdym uruchomieniu oprogramowania.

### <span id="page-10-0"></span>**4.1 Zmiana bieżącego pacjenta**

Bieżącego pacjenta można zmienić na dwa sposoby:

1. Kliknij przycisk strzałki w dół w oknie bieżącego pacjenta w prawym górnym rogu ekranu oprogramowania. W ten sposób wyświetlona zostanie rozwijana lista zawierająca nazwiska wszystkich pacjentów. Wybierz nowego bieżącego pacjenta.

*lub*

2. Kliknij zakładkę Patients (Pacjenci) na ekranie oprogramowania. Zaznacz nazwisko pacjenta na liście i kliknij przycisk **Select as Current** (Wybierz jako bieżącego). Patrz część 5, *Zarządzanie pacjentami*.

### <span id="page-10-1"></span>**4.2 Przeglądanie, drukowanie i zapisywanie wykresów/raportów**

Aby przeglądać i/lub wydrukować wykres/raport, kliknij zakładkę wykresów/raportów na pasku zakładek oprogramowania. W oknie oprogramowania wyświetlony zostanie wykres/raport dla bieżącego pacjenta.

Wykresy/raporty zostały zaprojektowane w taki sposób, aby cały wykres/raport dla określonej liczby dni (przedziału czasowego) mieścił się na jednym ekranie. Możesz wyświetlać dane pacjenta w postaci wykresu/raportu dla domyślnego przedziału czasowego lub wybrać inny przedział czasowy, klikając przycisk strzałki w dół w oknie przedziału czasowego i zaznaczając inny przedział. Po zmianie przedziału czasowego wykres/raport zostanie automatycznie zaktualizowany tak, aby obejmował nowy przedział. Poza wybraniem liczby dni, których ma dotyczyć wykres/raport, możesz również określić datę rozpoczęcia i zakończenia tego okresu.

Kliknięcie przycisku pojedynczej strzałki po lewej lub prawej stronie poziomego paska przewijania spowoduje przesunięcie przedziału czasowego o jeden dzień w przód lub w tył. Kliknięcie przycisków podwójnych strzałek spowoduje przejście do najstarszego lub najnowszego dostępnego przedziału czasowego. Możesz również kliknąć, przytrzymać i przeciągnąć suwak, aby przesunąć przedział czasowy do żądanej daty. Możesz również kliknąć po lewej lub prawej stronie suwaka, aby przeskoczyć o liczbę dni odpowiadającą aktualnie wybranemu przedziałowi czasowemu. Informacje wyświetlane w oknie znajdującym się nad wykresem/raportem i dotyczące dat początku oraz końca aktualnie wybranego przedziału czasowego są aktualizowane na bieżąco w zależności od zmian pozycji suwaka na pasku przewijania.

Możesz również zobaczyć podgląd wydruku wykresów/raportów. Wystarczy kliknąć przycisk **View Report** (Podgląd raportu), gdy wyświetlany jest wykres/raport.

Wykres/raport zostanie otwarty i wyświetlony w postaci pliku programu Microsoft Word. Możesz go zapisać, wydrukować, edytować itp., korzystając z paska narzędzi programu Microsoft Word, tak jak każdy inny plik \*.doc/\*.docx. Aby wydrukować wykres/raport w postaci pliku programu Microsoft Word, możesz również kliknąć przycisk **Print Report** (Drukuj raport). Zamknij dokument programu Microsoft Word, klikając znak **X** w prawym górnym rogu ekranu.

### <span id="page-11-0"></span>**4.3 Zakładka wzorców**

Zakładka Patterns Tab (Wzorce) pozwala na szybkie rozpoznawanie wzorców trendów wysokich i niskich poziomów glukozy, co umożliwia prowadzenie bardziej konkretnych rozmów na temat wzorów między lekarzem i pacjentem. Wzorce są nakładane na siebie, aby możliwe było śledzenie trendów dziennych. Ułatwia to lekarzowi zauważenie trendów wysokiego i niskiego poziomu glukozy.

Zakładka wzorców jest podzielona na cztery części:

**Daily Trends (Trendy dzienne).** Ten wykres wygląda tak samo jak wykres dziennych trendów pokazany w części 4.7, z tą jednak różnicą, że obszar Nighttime range (Godziny nocne) zaznaczony jest na szaro. Pacjent może sam określić godziny nocne, a zmiana tych godzin zostanie uwzględniona w tabeli Pattern Insights Summary (Szczegółowe podsumowanie wzorców).

#### **Pattern Map (Mapa wzorców)**

Jasnym kolorem oznaczono wykryty wzorzec niskiego/wysokiego poziomu glukozy. Ciemniejszym kolorem oznaczono "znaczące" wzorce, a ich znaczenie zależy od odchylenia od przedziału wartości docelowych i częstotliwości występowania tych odchyleń.

#### **Tabela Pattern Insights Summary (Szczegółowe podsumowanie wzorców)**

Tabela Pattern Insights Summary (Szczegółowe podsumowanie wzorców) zawiera informacje dotyczące liczby wzorców dla każdego z czterech zestawów warunków: Nighttime Lows (Niski poziom w godzinach nocnych), Daytime Lows (niski poziom w ciągu dnia), Nighttime Highs (Wysoki poziom w godzinach nocnych) i Daytime Highs (Wysoki poziom w ciągu dnia). W tej części znajdują się również informacje na temat czasu wystąpienia najbardziej znaczącego wzorca. Jeśli dla danego zestawu warunków nie zauważono znaczącego wzorca, wyświetlony zostanie komunikat "No significant patterns detected" (Nie wykryto znaczących wzorców).

Po umieszczeniu kursora nad poszczególnymi komórkami tabeli Pattern Insights Summary (Szczegółowe podsumowanie wzorców) na wykresie wyróżniona zostanie część przedstawiająca odpowiedni wzorzec.

#### **Tabela Statistics (Statystyka)**

W tabeli Statistics (Statystyka) wyświetlane są rozmaite dane statystyczne dla określonego przedziału czasowego. Pozycja Sensor Usage (Wykorzystanie czujnika) pokazuje liczbę dni, dla których w danym przedziale czasowym dostępne są odczyty czujnika. Pozycja Calibrations per Day (Liczba kalibracji na dzień) pokazuje łączną liczbę kalibracji podzieloną przez wykorzystanie czujnika.

#### **Trend Patterns and Insights Report (Wzory trendów i uwagi)**

Raport Trend Patterns and Insights (Wzory trendów i uwagi) zawiera kompletne informacja na temat odkrytych wzorców i składa się z dwóch dodatkowych części.

Część Some Possible Considerations (Kwestie do rozważenia) zawiera informacje na temat czynników, które mogły mieć wpływ na wystąpienie konkretnego wzorca.

W tym raporcie znajduje się również część przeznaczona na uwagi lekarza.

#### **Uwaga: Przed dokonaniem jakichkolwiek zmian w sposobie leczenia należy skonsultować się z lekarzem.**

# <span id="page-12-0"></span>**4.4 Zakładka raportu sukcesu**

Zakładka Success Report (Raport sukcesu) pozwala na porównanie odczytów poziomu glukozy dla dwóch różnych przedziałów czasowych, dzięki czemu możesz zidentyfikować obszary, w których nastąpiła poprawa, oraz te, które należy poprawić. Możesz porównywać dane podzielone na tygodnie, miesiące lub kwartały.

#### **Zakładka raportu sukcesu jest podzielona na cztery części:**

#### *1. Key Success Metrics (Najważniejsze pomiary)*

Część znajdująca się w lewym górnym rogu zakładki Success Report (Raport sukcesu) zawiera porównanie statystyk poziomu glukozy dla dwóch przedziałów czasowych.

W części Key Success Metrics (Najważniejsze pomiary) znajdują się wykresy słupkowe, na których porównano następujące dane:

- $\bullet$  A1c %
- Mean Glucose (Średni poziom glukozy)
- Standard Deviation (Odchylenie standardowe)
- % in Target (% docelowego zakresu poziomu glukozy)
- Days Sensor Used (Dni użycia czujnika)

#### **2.** *Glucose Ranges (Zakresy poziomu glukozy)*

W prawej górnej części Success Report (Raport sukcesu) znajdują się wykresy kołowe, dzięki którym można porównać procentowy udział liczby odczytów poziomu glukozy w każdej z kategorii (względem zakresu docelowego). Możesz zmienić docelowy zakres poziomu glukozy, klikając przycisk Target Glucose Range (Docelowy zakres poziomu glukozy), którego opis znajduje się poniżej w tej części.

W części Glucose Ranges (Zakresy poziomu glukozy) znajdują się dane dla następujących zakresów:

- % w zakresie hipoglikemii
- % w zakresie niskim
- % w zakresie docelowym
- % w zakresie wysokim
- % w zakresie hiperglikemii

**UWAGA:** Liczba części wykresu kołowego zależy od poziomu zbieżności z docelowym zakresem poziomu glukozy.

#### **3.** *Average Glucose Values Graph (Średnie wartości poziomu glukozy)*

W środkowej części Success Report (Raport sukcesu) znajduje się wykres, na którym pokazano średnie godzinne wartości poziomu glukozy dla dwóch przedziałów czasowych. Punkty na wykresie są oznaczone różnymi kolorami/symbolami dla różnych przedziałów czasowych.

#### **4.** *Improvement Statistics/Average Glucose Statistics (Statystyki poprawy/Statystyki średniego poziomu glukozy)*

W dolnej części Success Report (Raport sukcesu) znajduje się tabela zawierająca dane statystyczne przedstawione w postaci wykresów w trzech pozostałych częściach. Ponadto znajdują się tam również wartości procentowe opisujące zmianę dla poszczególnych pomiarów. Zielonym symbolem zaznaczenia oznaczane są te pozycje, dla których zanotowano poprawę, a czerwonym symbolem ostrzeżenia kwestie, na które należy zwrócić uwagę.

Na zakładce Improvement Statistics (Statystyki poprawy) znajduje się pełen zestaw danych statystycznych dotyczących poziomu glukozy w dwóch określonych przedziałach czasowych oraz procentowa wartość zmiany. Na zakładce Average Glucose Statistics (Statystyki średniego poziomu glukozy) znajdują się średnie godzinne wartości poziomu glukozy dla dwóch określonych przedziałów czasowych oraz procentowa wartość zmiany.

#### **Success Report Tab Options (Opcje zakładki raportu sukcesu)**

Możesz zmieniać następujące opcje:

- Przedział czasowy, dla którego wyświetlane są dane tygodniowe, miesięczne lub kwartalne.
- Daty rozpoczęcia tygodniowych, miesięcznych lub kwartalnych przedziałów czasowych.
- Target Glucose Range (Docelowy zakres poziomu glukozy), który będzie brany pod uwagę podczas tworzenia wykresów kołowych Glucose Ranges (Zakresy poziomu glukozy) i wpływa na zielony pasek zakresu docelowego na wykresie średnich wartości poziomu glukozy.

### <span id="page-13-0"></span>**4.5 Glucose Trend Tab (Zakładka trendów poziomu glukozy)**

Zakładka Glucose Trend (Trendy poziomu glukozy) umożliwia przedstawienie w postaci wykresu odczytów czujnika poziomu glukozy na przestrzeni czasu, co pomaga w identyfikacji wzorców i trendów. Możesz powiększyć wykres dla wybranego przedziału czasowego, klikając i przeciągając odpowiedni obszar wykresu. Umieszczone naprzemiennie szare i białe poziome pasy pozwalają na rozróżnienie między odczytami nocnymi (szary pas od godz. 18.00 do 6.00) i dziennymi (biały pas od godz. 6.00 do 18.00).

#### **Zakładka trendów poziomu glukozy jest podzielona na dwie części:**

#### *1. Glucose Trend Graph (Wykres trendów poziomu glukozy)*

Na wykresie Glucose Trend Graph (Wykres trendów poziomu glukozy) przedstawione są wszystkie odczyty czujnika poziomu glukozy dla wybranego przedziału czasowego/liczby dni. Punkty na wykresie są oznaczane różnymi kolorami/symbolami w zależności od tego, czy wartości zostały uzyskane za pomocą czujnika poziomu glukozy, czy miernika poziomu glukozy we krwi.

#### *2. Events Graph (Wykres zdarzeń)*

Na wykresie Events Graph (Wykres zdarzeń) pokazane są wszystkie zdarzenia, które wprowadzono do odbiornika. Punkty na wykresie są oznaczone różnymi kolorami/symbolami dla różnych typów zdarzeń.

#### **Opcje zakładki trendów poziomu glukozy**

Możesz zmieniać następujące opcje:

- Czy podczas wyświetlania odczytów czujnika poziomu glukozy uwzględniane mają być zmiany czasu odbiornika. Ignorowanie zmian czasu pozwoli Ci na przeglądanie danych w kolejności ich pobrania, a nie w kolejności określonej przez znacznik czasu przypisany do każdego zestawu danych. Dokonaj wyboru, zaznaczając lub odznaczając pole **Ignore Display Time Adjustments** (Ignoruj zmiany czasu wyświetlania) w prawej górnej części wykresu trendów poziomu glukozy.
- Target Glucose Range (Docelowy zakres poziomu glukozy), który zostanie użyty do wyznaczenia zielonego paska docelowego poziomu glukozy na Glucose Trend Graph (Wykres trendów poziomu glukozy).

 Możesz przybliżyć dowolny obszar osi x wyświetlanego raportu, zaznaczając kursorem część, która ma zostać przybliżona. Kliknij początek żądanego obszaru lewym przyciskiem myszy i przytrzymaj go. Na raporcie pojawi się pionowa czerwona linia. Przesuń kursor w lewo lub w prawo do kolejnego żądanego punktu, cały czas przytrzymując lewy przycisk myszy. Następnie zwolnij przycisk myszy. Zaznaczona część raportu zostanie przybliżona.

Po przybliżeniu u dołu Glucose Trend Graph (Wykres trendów poziomu glukozy) i Events Graph (Wykres wydarzeń) pojawi się kolejny pasek przewijania. Możesz użyć tego paska przewijania, aby przesuwać oglądany wykres o 30 minut. Kliknij przycisk **o** po lewej stronie paska przewijania, aby anulować przybliżanie i powrócić do normalnego podglądu.

#### **Podgląd/drukowanie pasków**

Kliknij View Daily Strips (Podgląd pasków dni), aby wygenerować i wyświetlić dokument programu Microsoft Word zawierający dane dla aktualnie wybranych dni w postaci indywidualnych wykresów dla poszczególnych dni oraz listę wprowadzonych przez użytkownika wydarzeń dla każdego dnia.

# <span id="page-14-0"></span>**4.6 Hourly Stats Tab (Zakładka statystyk godzinowych)**

Zakładka Hourly Stats (Statystyki godzinowe) pozwala na przeglądanie statystyk poziomu glukozy dla określonej liczby dni. Statystyki te są podzielone na poszczególne godziny. Ta funkcja może pomóc Ci zidentyfikować odchylenia i trendy odczytów czujnika poziomu glukozy w ciągu dnia. Dane te możesz przeglądać w postaci wykresu lub tabeli.

#### **Zakładka statystyk godzinowych jest podzielona na dwie części:**

#### *1. Hourly Stats graph (Wykres statystyk godzinowych)*

Wykres Hourly Stats Graph (Wykres statystyk godzinowych) służy do prezentacji statystyk poziomu glukozy w postaci graficznej. Dane dotyczą poszczególnych godzin. Zacienionym prostokątem oznaczono środkowy kwartyl dla każdej godziny. Pionowe linie znajdujące się powyżej i poniżej tego prostokąta reprezentują maksymalny i minimalny poziom odczytu czujnika poziomu glukozy dla danej godziny. Mediany odczytów poziomu glukozy dla każdej godziny są oznaczane żółtym rombem, a średnie godzinne poziomy glukozy są oznaczane czerwonymi rombami i są połączone linią trendu. Wszystkie statystyki są oznaczone odpowiednimi kolorami/symbolami.

#### *2. Glucose Statistics Chart (Tabela statystyk poziomu glukozy)*

Tabela Glucose Statistics Chart (Tabela statystyk poziomu glukozy) zawiera statystyki dotyczące poziomu glukozy przedstawione w postaci tabeli. Statystyki dotyczą poszczególnych godzin dnia oraz całego dnia.

Opisy statystyk znajdujących się na zakładce Hourly Stats (Statystyki godzinowe) znajdują się w tabeli w załączniku.

#### **Opcje Hourly Stats Tab (Zakładka statystyk godzinowych)**

Możesz zmieniać następujące opcje:

- Target Glucose Range (Docelowy zakres poziomu glukozy), który zostanie użyty do wyznaczenia zielonego paska docelowego poziomu glukozy na Hourly Stats Graph (Wykres statystyk godzinowych).
- Glucose Range Filter (Filtr zakresu poziomu glukozy) używany podczas wyświetlania danych.
- Times Of The Day (Pory dnia) używane podczas wyświetlania danych.
- Days Of The Week (Dni tygodnia) używane podczas wyświetlania danych.

# <span id="page-15-0"></span>**4.7 Daily Trends Tab (Zakładna trendów dziennych)**

Zakładka Daily Trends (Trendy dzienne) pozwala na nałożenie na siebie kilku dziennych wykresów godzinnych odczytów poziomu glukozy. Może to pomóc Ci zidentyfikować wzory i trendy odczytów czujnika poziomu glukozy dla poszczególnych godzin i poszczególnych dni.

#### **Zakładka trendów dziennych jest podzielona na dwie części:**

#### *1. Daily Trends Graph (Wykres trendów dziennych)*

Część Daily Trends (Trendy dzienne) służy do wyświetlania godzinnych odczytów czujnika poziomu glukozy dla każdego dnia w postaci graficznej. Odczyty dla każdego dnia są oznaczone innym kolorem/symbolem i są nałożone na siebie tak, aby części wykresu dla poszczególnych godzin się pokrywały. Liczba dni uwzględnionych na wykresie zależy od wybranego przedziału czasowego.

#### *2. Glucose Statistics Chart (Tabela statystyk poziomu glukozy)*

Tabela Glucose Statistics Chart (Tabela statystyk poziomu glukozy) zawiera statystyki dotyczące poziomu glukozy przedstawione w postaci tabeli. Statystyki dotyczą poszczególnych godzin dnia oraz całego dnia.

Opisy statystyk znajdujących się na zakładce Daily Trends (Trendy dzienne) znajdują się w tabeli w załączniku.

#### **Opcje Daily Trends Tab (Zakładki trendów dziennych)**

Możesz zmieniać następujące opcje:

- Target Glucose Range (Docelowy zakres poziomu glukozy), który zostanie użyty do wyznaczenia zielonego paska docelowego poziomu glukozy na Daily Trends Graph (Wykres trendów dziennych).
- Glucose Range Filter (Filtr zakresu poziomu glukozy) używany podczas wyświetlania danych.
- Times Of The Day (Pory dnia) używane podczas wyświetlania danych.
- Days Of The Week (Dni tygodnia) używane podczas wyświetlania danych.

# <span id="page-16-0"></span>**4.8 Distribution Tab (Zakładka rozkładu)**

Zakładka Distribution (Rozkład) zawiera wykresy kołowe, na których przedstawiono stosunek odczytów czujnika poziomu glukozy znajdujących się powyżej, poniżej lub w Target Glucose Range (Docelowym zakresie poziomu glukozy). Na różnych wykresach kołowych przedstawiono dane dla różnych pór dnia. Masz również dostęp do tych samych odczytów czujnika poziomu glukozy (z uwzględnieniem zakresów) przedstawionych w postaci histogramu. Te dwa sposoby przedstawiania danych pomogą Ci dowiedzieć się, jak często Twój poziom glukozy znajduje się w zakresie docelowym oraz jakie zmiany zachodzą w ciągu dnia.

#### **Zakładka rozkładu jest podzielona na dwie części:**

#### *1. Pie Distribution Chart (Kołowe wykresy rozkładu)*

W części Pie Distribution Chart (Kołowe wykresy rozkładu) przedstawiono procentowy stosunek odczytów czujnika poziomu glukozy znajdujących się powyżej, poniżej lub w Target Glucose Range (Docelowym zakresie poziomu glukozy). W tej części znajdują się wykresy kołowe dla poszczególnych pór dnia oraz jeden wykres kołowy dla całego dnia.

#### *2. Bar Distribution Chart (Słupkowy wykres rozkładu)*

W części Bar Distribution Chart (Słupkowy wykres rozkładu) znajduje się wykres przedstawiający całkowitą liczbę odczytów czujnika poziomu glukozy dla poszczególnych zakresów. Wykres jest umieszczony na różnokolorowym tle, gdzie każdy kolor informuje o tym, czy dany zakres znajduje się powyżej, poniżej czy w Target Glucose Range (Docelowy zakres poziomu glukozy).

#### **Opcje zakładki rozkładu**

Możesz zmieniać następujące opcje:

- Target Glucose Range (Docelowy zakres poziomu glukozy), który będzie brany pod uwagę podczas tworzenia wykresów kołowych i wpływa na zielony pasek zakresu docelowego na Bar Distribution Chart (Słupkowy wykres rozkładu).
- Filtr Times Of The Day (Pory dnia) określający przedział czasowy uwzględniany podczas tworzenia wykresów kołowych dla poszczególnych pór dnia.
- Filtr Days Of The Week (Dni tygodnia) używany podczas wyświetlania danych.

### <span id="page-16-1"></span>**4.9 Daily Stats Tab (Zakładka statystyk dziennych)**

Zakładka Daily Stats (Statystyki dzienne) zawiera wykresy kołowe, na których przedstawiono stosunek odczytów czujnika poziomu glukozy znajdujących się powyżej, poniżej lub w Target Glucose Range (Docelowym zakresie poziomu glukozy). Wykresy kołowe odpowiadają poszczególnym dniom tygodnia. Możesz również przeglądać podsumowanie statystyk dla każdego dnia. Przedstawienie danych dla poszczególnych dni tygodnia może pomóc Ci zauważyć odchylenia i trendy odczytów czujnika poziomu glukozy dla każdego dnia.

#### **Opcje zakładki statystyk dziennych**

Możesz zmieniać następujące opcje:

- Target Glucose Range (Docelowy zakres poziomu glukozy), który będzie brany pod uwagę podczas tworzenia wykresów kołowych.
- Filtr Days Of The Week (Dni tygodnia) używany podczas wyświetlania danych.
- Czy wykresy kołowe mają być wyświetlane.
- Czy w raporcie powinny zostać uwzględnione "puste dni". Puste dni to dni, dla których nie ma żadnych danych.

**Statystyki dzienne** Opisy statystyk znajdujących się na zakładce Daily Stats (Statystyki dzienne) zamieszczono w tabeli w załączniku.

### <span id="page-17-0"></span>**4.10 A1c Records Tab (Zakładka wyników A1c)**

Zakładka A1c Records (Wyniki A1c) pozwala na wprowadzanie i przeglądanie danych HbA1c. Dane A1c są wykorzystywane na zakładce Success Report (Raport sukcesu) w części Key Success Metrics (Najważniejsze pomiary).

Po kliknięciu zakładki A1c Records (Wyniki A1c) wyświetlona zostanie lista zapisanych wyników A1c dla bieżącego pacjenta.

Aby dodać nowy wynik A1c, kliknij przycisk **New** (Nowy). Pojawi się okno edycji wyników A1c, w którym możesz podać datę i wartość (%) wyniku A1c. Datę możesz wpisać ręcznie w oknie daty lub kliknąć ikonę kalendarza, a następnie kliknąć odpowiednią datę na kalendarzu, który pojawi się na ekranie. Po zakończeniu wprowadzania danych kliknij przycisk **OK**, aby zapisać wynik, lub kliknij przycisk **Cancel** (Anuluj), aby anulować.

Możesz również edytować i usuwać wyniki A1c. Aby to zrobić, kliknij odpowiedni wynik (rząd). Kliknij przycisk **Edit** (Edytuj), aby edytować wynik, lub przycisk **Remove** (Usuń), aby usunąć wynik. Możesz wybrać kilka wyników A1c, które mają zostać usunięte: przytrzymaj klawisz Ctrl i klikaj/przeciągaj kursor myszy, aby zaznaczyć odpowiednie wyniki. Następnie naciśnij przycisk **Remove** (Usuń).

### <span id="page-17-1"></span>**4.11 Własne ustawienia wykresów/raportów**

Niektóre wykresy/raporty pozwalają Ci na stosowanie filtrów danych, które mają być zawarte/pominięte oraz pozwalają wybrać sposób prezentacji niektórych danych

#### **UWAGI:**

- Jeśli zmienisz filtr i zastosujesz zmiany do bieżącego pacjenta, wszystkie zakładki wykresów/raportów zostaną automatycznie zaktualizowane. Zmiany filtra zostaną zapisane dla bieżącego pacjenta i będą stosowane dla wszystkich wyświetlanych dla niego raportów.
- Zmiany filtra nie zostaną zapisane i/lub stosowane dla danych nowego pacjenta po zmianie bieżącego pacjenta lub ponownym uruchomieniu oprogramowania.

### **Glucose Range Filter (Filtr zakresu poziomu glukozy)**

Ta opcja pozwala na filtrowanie (selekcję) danych uwzględnianych podczas tworzenia różnych wykresów/raportów. Dostępne opcje Glucose Range Filter (Filtr zakresu poziomu glukozy) są takie same jak te dostępne na zakładce Options (Opcje). Informacje na temat konfiguracji filtrów poziomu glukozy znajdują się w części 6, *Opcje*.

Kliknij zakładkę **Glucose Range Filter** (Filtr zakresu poziomu glukozy) przy poszczególnych wykresach/raportach, aby wyświetlić zapisane ustawienia filtrów zakresu poziomu glukozy.

Jeśli do wyświetlania danych chcesz zastosować filtr zakresu poziomu glukozy, kliknij odpowiedni zakres. Możesz również kliknąć przycisk **Customize** (Dopasuj), aby wyświetlić okno Glucose Ranges Manager (Zarządzanie zakresami poziomu glukozy), w którym możesz dokonywać zmian ustawień zakresów poziomu glukozy i zapisywać je. Kliknij przycisk **Multiple Select** (Zaznacz wiele), aby zmienić ustawienia więcej niż jednego zakresu.

Glucose Range Filter (Filtr zakresu poziomu glukozy) jest dostępny na następujących zakładkach wykresów/raportów:

- Hourly Stats (Statystyki godzinowe)
- Daily Trends (Trendy dzienne)

### **Times Of The Day Filter (Filtr pór dnia)**

Ta opcja pozwala na określenie pór dnia uwzględnianych podczas tworzenia różnych wykresów/raportów. Kliknij zakładkę **Times Of The Day** (Pory dnia) przy poszczególnych wykresach/raportach, aby wyświetlić zapisane ustawienia Times Of The Day Filter (Filtr pór dnia).

Jeśli chcesz zastosować filtr Times Of The Day (Pory dnia), kliknij wybraną porę dnia. Możesz również kliknąć przycisk **Customize** (Dopasuj), aby wyświetlić okno Times Of Day Manager (Zarządzanie porami dnia), w którym możesz wprowadzać i zapisywać zmiany. Kliknij przycisk **Multiple Select** (Zaznacz wiele), aby zmienić ustawienia więcej niż jednej pory dnia.

Filtr Times Of The Day (Pory dnia) jest dostępny w następujących zakładkach wykresów/raportów:

- Hourly Stats (Statystyki godzinowe)
- Daily Trends (Trendy dzienne)
- Distribution (Rozkład)

### **Days Of The Week Filter (Filtr dni tygodnia)**

Ta opcja pozwala na określenie dni tygodnia uwzględnianych podczas tworzenia różnych wykresów/raportów. Kliknij zakładkę **Days Of The Week** (Dni tygodnia) przy poszczególnych wykresach/raportach, aby wyświetlić zapisane ustawienia Days Of The Week Filter (Filtr dni tygodnia).

Jeśli podczas wyświetlania danych chcesz stosować filtr Days of the Week (Dni tygodnia), kliknij wybrany dzień lub dni tygodnia lub kliknij przycisk **Customize** (Dopasuj), aby wyświetlić okno Times of the Day Manager (Zarządzanie dniami tygodnia), w którym możesz wprowadzać i zapisywać zmiany. Kliknij przycisk **Multiple Select** (Zaznacz wiele), aby wybrać poszczególne dni tygodnia.

Filtr Days Of The Week (Dni tygodnia) jest dostępny na następujących zakładkach wykresów/raportów:

- Hourly Stats (Statystyki godzinowe)
- Daily Trends (Trendy dzienne)
- Distribution (Rozkład)
- Daily Stats (Statystyki dzienne)

# **Target Glucose Range (Docelowy zakres poziomu glukozy)**

Dzięki tej opcji możesz samodzielnie określić Target Glucose Range (Docelowy zakres poziomu glukozy) dla każdego pacjenta. Docelowy zakres poziomu glukozy wpływa również na sposób organizowania i wyświetlania danych na wykresach/w raportach opartych na wartościach procentowych odczytów znajdujących się powyżej, poniżej lub w zakresie docelowym. Ponadto wpływa na zielony pasek docelowego poziomu glukozy na wykresach/raportach. Dostępne Glucose Target Range (Docelowe zakresy poziomu glukozy) są takie same jak te dostępne na zakładce Options (Opcje). Informacje na temat zmiany docelowego zakresu poziomu glukozy znajdują się w części 6, *Opcje*.

Kliknij zakładkę **Target Glucose Range** (Docelowy zakres poziomu glukozy), aby wyświetlić zapisany docelowy zakres poziomu glukozy.

Możesz dopasować minimalną i maksymalną wartość docelowego zakresu poziomu glukozy. Najniższa wartość, którą możesz wybrać, to wartość Low (Niska) (<40 mg/dl lub 2,2 mmol/L).

Najwyższa wartość, którą możesz wybrać, to wartość High (Wysoka) (>400 mg/dl lub 22,2 mmol/l). Po zakończeniu wprowadzania danych kliknij przycisk **Save** (Zapisz), aby zapisać wynik, lub kliknij przycisk **Cancel** (Anuluj), aby anulować. Jeśli klikniesz przycisk **Default** (Domyślne), wyświetlony zostanie domyślny Target Glucose Range (Docelowy zakres poziomu glukozy): 80–130 mg/dl (4,44–7,22 mmol/l).

Możesz również wyświetlić pełną listę docelowych zakresów poziomu glukozy określonych przez Ciebie na zakładce Options (Opcje). Kliknij przycisk **Quick Pick** (Szybki wybór), aby wyświetlić tę listę i wybrać odpowiedni zakres docelowy. Możesz również kliknąć przycisk **Customize** (Dopasuj) w oknie Quick Pick (Szybki wybór), aby wyświetlić okno Glucose Ranges Manager (Zarządzanie zakresami poziomu glukozy), w którym możesz dokonywać zmian zestawów Target Glucose Ranges (Docelowe zakresy poziomu glukozy) i zapisywać je.

Target Glucose Range (Docelowy zakres poziomu glukozy) jest dostępny dla wszystkich zakładek wykresów/raportów.

### <span id="page-19-0"></span>**4.12 Szybki druk**

Funkcja Quick Print (Szybki druk) pozwala na przeglądanie i drukowanie całego "zestawu" wykresów/raportów naraz. Ta opcja jest szczególnie przydatna, jeśli regularnie korzystasz z tego samego typu wykresu/raportu. Możesz skonfigurować opcje funkcji Quick Print (Szybki druk) dotyczące przeglądania i drukowania tygodniowych, miesięcznych i kwartalnych wykresów/raportów. Informacje dotyczące konfiguracji opcji Quick Print (Szybki druk) znajdują się w części 6, *Opcje*. Aby skorzystać z funkcji Quick Print (Szybki druk), kliknij opcję **File** (Plik) na pasku narzędzi, a następnie z rozwijanego menu wybierz opcję **Quick Print** (Szybki druk) lub naciśnij Ctrl-Q na klawiaturze. Teraz możesz kliknąć przycisk **View** (Podgląd), aby przeglądać wykresy/raporty, kliknąć przycisk **Print** (Drukuj), aby wydrukować wykresy/raporty, lub kliknąć przycisk **Configure** (Konfiguruj), aby zmienić ustawienia funkcji Quick Print (Szybki druk).

Wybrane wykresy/raporty/opcje funkcji Quick Print (Szybki druk) zostaną wyświetlone i wydrukowane jako plik programu Microsoft Word.

# <span id="page-19-1"></span>**5 Zarządzanie pacjentami**

Zakładka Patients (Pacjenci) umożliwia organizowanie i edytowanie danych pacjentów. Możesz również dla bezpieczeństwa zapisać bazę danych pacjenta w postaci osobnego pliku, przywrócić te dane w późniejszym terminie oraz wyeksportować dane pacjenta w postaci pliku innego formatu, który możesz użyć podczas korzystania z innych programów. W zakładce Patients (Pacjenci) możesz również wybrać bieżącego pacjenta, którego dane możesz przeglądać i drukować w postaci wykresów/raportów.

Po kliknięciu zakładki Patients (Pacjenci) na ekranie wyświetlona zostanie istniejąca baza danych pacjenta.

**UWAGA:** Nowi pacjenci są dodawani do bazy danych po pobraniu ich danych z odbiornika Dexcom.

### <span id="page-19-2"></span>**5.1 Organizowanie i sortowanie listy pacjentów**

Aby zmienić kolejność pól danych pacjentów, przeciągnij (kliknij, przytrzymaj i przesuń) nagłówek wybranej kolumny na nagłówek innej kolumny, na której miejscu ma się znaleźć. Pozostałe nagłówki zostaną przesunięte w lewo lub w prawo, aby zrobić miejsce dla przeniesionego nagłówka.

Aby sortować listę pacjentów w określonej kolumnie, najpierw kliknij nagłówek tej kolumny. Następnie kliknij przycisk strzałki w górę lub w dół znajdujący się na nagłówku, aby sortować listę z wykorzystaniem tego pola. Kliknięcie strzałki w górę spowoduje wyświetlenie listy w określonej kolejności. Kliknięcie strzałki w dół spowoduje wyświetlenie listy w odwrotnej kolejności. Przytrzymanie klawisza Shift podczas klikania pozwoli Ci na sortowanie listy z wykorzystaniem danych zawartych w więcej niż jednej kolumnie.

### <span id="page-20-0"></span>**5.2 Wybieranie bieżącego pacjenta**

Oprogramowanie automatycznie wyświetla i drukuje wykresy/raporty oparte na danych bieżącego pacjenta. Aby wybrać innego bieżącego pacjenta, kliknij dowolnego pacjenta (rząd), a następnie kliknij przycisk **Select as Current** (Wybierz jako bieżącego). Możesz również kliknąć prawym przyciskiem myszy i wybrać opcję **Select as Current** (Wybierz jako bieżącego) z menu. Nazwisko wybranego pacjenta zostanie wyświetlone w oknie bieżącego pacjenta.

### <span id="page-20-1"></span>**5.3 Edytowanie danych pacjenta**

Kliknij wybranego pacjenta (rząd), a następnie kliknij przycisk **Edit Patient** (Edytuj pacjenta) lub po prostu dwukrotnie kliknij wybrany rząd. Wyświetlone zostanie okno Edit Patient (Edytuj pacjenta), w którym możesz edytować różne informacje znajdujące się w polach danych pacjenta. Pola wyróżnione pogrubieniem są wykorzystywane podczas wyświetlania danych na ekranach oprogramowania. Więcej informacji znajduje się w rozdziale Wyświetlanie pacjenta w części 6, *Opcje*. Po zakończeniu edytowania danych kliknij przycisk **OK**, aby zapisać zmiany. Ponownie zostanie wyświetlony ekran zakładki Patients (Pacjenci), na którym znajdować się będzie zaktualizowana baza danych.

**UWAGA:** Jeśli nie chcesz, aby dane osobowe były eksportowane razem z innymi danymi, kliknij przycisk **Keep Private** (Zachowaj jako prywatne). Dzięki temu dane osobowe nie będą eksportowane.

**UWAGA:** Okno Edit Patient (Edytuj pacjenta) jest wyświetlane również podczas pobierania z odbiornika danych nowego pacjenta.

### <span id="page-20-2"></span>**5.4 Usuwanie pacjenta**

Kliknij wybranego pacjenta (rząd), a następnie kliknij przycisk **Remove Patient** (Usuń pacjenta). Zostaniesz poproszony o potwierdzenie polecenia usunięcia wybranego pacjenta z bazy danych. Kliknij przycisk **Yes** (Tak), aby usunąć pacjenta, lub kliknij przycisk **No** (Nie), aby anulować. Ponownie zostanie wyświetlony ekran zakładki Patients (Pacjenci), na którym znajdować się będzie zaktualizowana baza danych.

Możesz wybrać naraz kilku pacjentów, których dane mają zostać usunięte—podczas zaznaczania nazwisk pacjentów przytrzymaj klawisz Shift lub Ctrl. Następnie naciśnij przycisk **Remove Patient** (Usuń pacjenta).

### <span id="page-20-3"></span>**5.5 Eksportowanie danych pacjenta**

Eksportowanie pozwala na zapisanie danych bieżącego pacjenta w postaci osobnego pliku. Ten plik nie może zostać odczytany przez oprogramowanie Dexcom, ale można go otworzyć za pomocą innych programów obsługujących arkusze kalkulacyjne lub służących do zarządzania bazami danych. Możesz wyeksportować dane w postaci pliku XML (.xml) lub pliku rozdzielanego znakami tabulacji (.txt). Domyślną opcją jest format pliku rozdzielanego znakami tabulacji (.txt). Informacje dotyczące typów plików eksportu znajdują się w części 6, *Opcje*.

Kliknij wybranego pacjenta (rząd) na ekranie, a następnie kliknij **Export Data** (Eksportuj dane).

Możesz wybrać naraz kilku pacjentów, których dane mają zostać wyeksportowane—podczas zaznaczania nazwisk pacjentów przytrzymaj klawisz Shift lub Ctrl. Następnie naciśnij przycisk **Export Data** (Eksportuj dane).

Wyświetlone zostanie okno Export Patient Data (Eksportuj dane pacjenta). Zostaniesz poproszony o wybranie danych, które mają zostać wyeksportowane. Możesz wyeksportować wszystkie dostępne dane dla wybranego pacjenta lub określić przedział czasowy. Jeśli chcesz określić przedział czasowy, możesz to zrobić, wybierając liczbę tygodni lub wpisując dokładną datę początkową i końcową. Po dokonaniu wyboru kliknij przycisk **OK**, aby wyeksportować dane, lub kliknij przycisk **Cancel** (Anuluj), aby anulować.

**UWAGA:** Podczas eksportowania danych odczyty powyżej poziomu 400 mg/dL (22,22 mmol/L) są zapisywane jako 400 mg/dL (22,2 mmol/L), a odczyty poniżej poziomu 40 mg/dL (2,22 mmol/L)—jako 40 mg/dL (2,2 mmol/L).

Jeśli do wyeksportowania wybrałeś dane jednego pacjenta, na ekranie pojawi się okno Save As (Zapisz jako). Dzięki niemu możesz określić lokalizację/nazwę eksportowanego pliku. Domyślna nazwa pliku pacjenta zależy od pól danych wybranych w Patient Display (Wyświetlanie pacjenta) w części 6, *Opcje*. Pozostaw nazwę domyślną lub wpisz nową, a następnie kliknij przycisk **Save** (Zapisz) w wyświetlonym oknie, aby zapisać plik.

Jeśli do wyeksportowania wybrałeś dane kilku pacjentów, na ekranie pojawi się okno Browse For Folder (Szukaj folderu). Dzięki niemu możesz określić lokalizację/nazwę folderu, do którego wyeksportowane zostaną pliki danych pacjentów. Domyślne nazwy plików pacjentów zależą od pól danych wybranych w Patient Display (Wyświetlanie pacjenta) w części 6, *Opcje*. Wybierz istniejący folder lub stwórz nowy, a następnie kliknij przycisk **OK** w wyświetlonym oknie, aby zapisać pliki w folderze docelowym. Jeśli chcesz, możesz później zmienić nazwy plików znajdujących się w tym folderze.

### <span id="page-21-0"></span>**5.6 Przeglądanie wyeksportowanych danych**

Wyeksportowane dane możesz otwierać/przeglądać w programach służących do obsługi arkuszy kalkulacyjnych, np. Microsoft Excel. Po prostu przeciągnij odpowiedni plik (XML lub plik rozdzielany znakami tabulacji) na arkusz roboczy lub skorzystaj z funkcji Open (Otwórz) na pasku narzędzi programu Microsoft Excel. Aby zmieścić wszystkie dane, konieczne może okazać się dopasowanie szerokości kolumn arkusza programu Microsoft Excel.

Oto typy wydarzeń:

- Carbs (Węglowodany)
- Insulin (Insulina)
- ExerciseLight (Ćwiczenia o niskim stopniu natężenia)
- ExerciseMedium (Ćwiczenia o średnim stopniu natężenia)
- ExerciseHeavy (Ćwiczenia o wysokim stopniu natężenia)
- HealthIllness (Zdrowie: choroba)
- HealthStress (Zdrowie: stres)
- HealthHighSymptoms (Zdrowie: objawy wysokiego poziomu glukozy)
- HealthLowSymptoms (Zdrowie: objawy niskiego poziomu glukozy)
- HealthCycle (Zdrowie: cykl)
- HealthAlcohol (Zdrowie: alkohol)

Dla każdego typu zdarzenia opis wygląda następująco:

- Węglowodany XX gram: gdzie "XX" odpowiada liczbie gramów
- Insulina XX jednostek: gdzie "XX" odpowiada liczbie jednostek
- Ćwiczenia typ (XX minut): gdzie "typ" odnosi się do natężenia ćwiczeń, a "XX" to liczba minut trwania sesji ćwiczeń
- Zdrowie: typ: odnosi się do jednego z typów problemów zdrowotnych opisanych powyżej

### <span id="page-22-0"></span>**5.7 Zapisywanie/wczytywanie plików pacjentów**

Zapisywanie danych pacjentów umożliwia przechowywanie tych danych w postaci osobnego pliku (.patient). Pozwala to na bezpieczne przechowywanie danych i odzyskiwanie ich w późniejszym terminie. Zapisywanie danych pacjenta różni się od eksportowania danych tym, że plik zapisu (.patient) może zostać otwarty tylko za pomocą oprogramowania Dexcom.

Aby zapisać dane jednego lub większej liczby pacjentów, najpierw zaznacz rząd lub rzędy pacjentów, a następnie kliknij przycisk **Save Patient File** (Zapisz plik pacjenta). Pojawi się okno Save As (Zapisz jako) lub Browse For Folder (Szukaj folderu). Te okna umożliwią Ci wybranie lokalizacji/nazwy pliku w przypadku zapisywania pojedynczego pliku lub nazwy folderu w przypadku zapisywania kilku plików. Kliknij przycisk **Save** (Zapisz), aby zapisać plik, lub przycisk **OK**, aby zapisać folder. Kliknij przycisk **Cancel** (Anuluj), aby anulować.

Aby ponownie wczytać dane pacjenta do bazy danych oprogramowania, najpierw naciśnij przycisk **Load Patient File** (Wczytaj plik pacjenta). Pojawi się okno Open (Otwórz), w którym możesz wybrać nazwę/lokalizację pliku, który chcesz wczytać. Kliknij przycisk **Open** (Otwórz), aby wczytać dane pacjenta.

### <span id="page-22-1"></span>**5.8 Nawiązywanie połączenia z pomocą techniczną**

Przed przesłaniem danych do pomocy technicznej odbiornik musi zostać autoryzowany przez firmę Dexcom. W celu autoryzacji odbiornika na terenie USA skontaktuj się z pomocą techniczną firmy Dexcom pocztą elektroniczną lub telefonicznie: 1-877-339-2664. Poza USA skontaktuj się z lokalnym dystrybutorem.

W celu przesłania danych odbiornika do pomocy technicznej upewnij się, że najbardziej aktualne dane zostały przesłane z odbiornika do programu Dexcom Studio. Po pobraniu danych przejdź na zakładkę Patients (Pacjenci), wybierz pacjenta i kliknij Send Patient File to Technical Support (Wyślij plik pacjenta do pomocy technicznej).

# <span id="page-22-2"></span>**6 Opcje**

Zakładka Options (Opcje) pozwala na zmianę ustawień wyświetlania dla poszczególnych ekranów oprogramowania, pobierania i organizowania danych, podglądu i drukowania wykresów/raportów oraz eksportowania danych.

Możesz kliknąć przycisk strzałki w dół znajdujący się przy każdej z 9 kategorii, aby wyświetlić rozwijane menu zawierające opcje dostępne dla danej kategorii. Możesz wybrać odpowiednie opcje, zaznaczając/odznaczając je w menu.

Możesz również kliknąć przycisk **Expand All Options** (Rozwiń wszystkie opcje), aby wyświetlić rozwijane menu opcji dla wszystkich kategorii, lub przycisk **Collapse All Options** (Zwiń wszystkie opcje), aby wyświetlać tylko nagłówki.

### <span id="page-22-3"></span>**6.1 Glucose Display Units (Jednostki wyświetlania poziomu glukozy)**

Wybierz jednostkę pomiaru (mg/dL lub mmol/L), która będzie stosowana podczas wyświetlania i drukowania odczytów poziomu glukozy.

### <span id="page-22-4"></span>**6.2 Patient Data Export (Eksportowanie danych pacjentów)**

ybiWerz format (XML lub plik rozdzielany znakami tabulacji) pliku eksportu danych.

Pliki formatu XML (.xml) są kompatybilne z wieloma programami internetowymi. Pliki rozdzielane znakami tabulacji (.txt) są kompatybilne z wieloma programami obsługującymi arkusze kalkulacyjne i służącymi do zarządzania danymi.

# <span id="page-23-0"></span>**6.3 Default Chart/Report (Domyślny wykres/raport)**

Wybierz Default Chart/Report (Domyślny wykres/raport), który będzie wyświetlany po każdym pobieraniu danych z odbiornika.

Bezpośrednio po zakończeniu pobierania danych oprogramowanie wyświetli wybrany wykres/raport.

# <span id="page-23-1"></span>**6.4 Quick Print Configuration (Konfiguracja szybkiego druku)**

Wybierz i dostosuj wykresy/raporty do druku za pomocą opcji Quick Print Configuration (Konfiguracja szybkiego druku). Możesz skonfigurować opcje funkcji Quick Print (Szybki druk) dotyczące drukowania tygodniowych, miesięcznych i kwartalnych wykresów/raportów. Opcja konfiguracji szybkiego druku pozwala Ci również na utworzenie własnej nazwy i opisu dla każdej z trzech konfiguracji opcji Quick Print (Szybki druk).

Najpierw wybierz wykresy/raporty, które mają zostać wydrukowane z wykorzystaniem opcji Quick Print (Szybki druk), zaznaczając odpowiednie pola. Następnie wybierz opcje dostępne dla tych wykresów/raportów, zaznaczając odpowiednie pola lub klikając przycisk strzałki w dół, aby wyświetlić me

# <span id="page-23-2"></span>**6.5 Health Care Professionals (Pracownicy opieki zdrowotnej)**

Określ, co stanie się za każdym razem, gdy otworzysz/uruchomisz oprogramowanie. **Te opcje są przeznaczone tylko dla pracowników opieki zdrowotnej.**

- **Automatically load previous patient at startup** (Przy uruchomieniu automatycznie wczytuj dane ostatniego pacjenta)—wybierz, czy bieżącym pacjentem przy ponownym uruchomieniu oprogramowania będzie ten sam pacjent co przy jego ostatnim zamknięciu.
- **Prompt to reset the receiver after every download** (Przypominaj o zerowaniu odbiornika po każdym pobieraniu danych)—wybierz, czy po każdym pobieraniu danych ma zostać wyświetlony komunikat przypominający o zerowaniu odbiornika. Wyzerowanie wiąże się z usunięciem bazy danych odbiornika, ustawieniem daty i czasu według daty i czasu pobranych z Internetu oraz zachowaniem w odbiorniku poprzedniego identyfikatora nadajnika i ustawień dotyczących danych ukrytych/jawnych.

Możesz również zmienić domyślny Target Glucose Range (Docelowy zakres poziomu glukozy). Domyślny zakres będzie stosowany dla każdego nowego pacjenta dodanego do bazy danych. Będzie również widoczny po kliknięciu **Default** (Domyślny) w oknie Edit Glucose Range (Edytuj zakres poziomu glukozy); patrz Target Glucose Range (Docelowy zakres poziomu glukozy) w części 4, *Wykresy/raporty*.

Kliknij przycisk **Edit Default** (Edytuj ustawienia domyślne), aby określić nowy zakres docelowy. Możesz zmienić minimalną i maksymalną wartość zakresu. Po zakończeniu wprowadzania zmian kliknij przycisk **Save** (Zapisz), aby je zapisać, lub kliknij przycisk **Cancel** (Anuluj), aby anulować.

### <span id="page-23-3"></span>**6.6 Patient Display (Wyświetlanie pacjenta)**

Określ sposób prezentacji danych podczas wybierania pacjentów oraz przeglądania i drukowania wykresów/raportów. Dzięki tej opcji możesz również zmienić domyślne nazwy plików pacjentów zawierających wyeksportowane lub zapisane dane pacjentów.

Możesz wybrać, które dane pacjentów mają być wyświetlane i w jakiej kolejności, oraz określić sposób oddzielania pól.

Kliknij przycisk strzałki w dół znajdujący się przy dowolnym polu danych pacjenta, aby rozwinąć odpowiednie menu umożliwiające wybór opcji. Wybierz **None** (Brak), jeśli nie chcesz, aby dane pole było wyświetlane. Wybierz wszystkie opcje, które mają być wyświetlane.

Po wybraniu odpowiednich opcji kliknij przycisk **Save** (Zapisz), aby zapisać zmiany, lub kliknij przycisk **Cancel** (Anuluj), aby anulować lub rozpocząć jeszcze raz. Możesz również kliknąć przycisk **Reset To Default** (Przywróć domyślne), aby użyć domyślnych ustawień wyświetlania danych pacjentów (Nazwisko, Imię [Numer seryjny]).

### <span id="page-24-0"></span>**6.7 Glucose Range Lists (Listy zakresów poziomu glukozy)**

### **Filtry zakresu poziomu glukozy**

Po kliknięciu przycisku **Glucose Range Filters** (Filtry zakresu poziomu glukozy) wyświetlone zostanie okno Glucose Ranges Manager (Zarządzanie zakresami poziomu glukozy), w którym możesz dostosować filtry zakresów poziomu glukozy. Filtry umożliwiają Ci dokładne określenie zakresu danych uwzględnionych podczas wyświetlania i drukowania niektórych wykresów/raportów. Filtry, które skonfigurujesz i zapiszesz w tym oknie, będą również dostępne na ekranach odpowiednich wykresów/raportów.

Aby dodać nowy zakres, kliknij przycisk **New** (Nowy), a pojawi się okno Edit Glucose Range (Edytuj zakres poziomu glukozy).

Możesz określić nazwę oraz minimalną i maksymalną wartość nowego zakresu. Najniższa wartość, którą możesz wybrać dla nowego zakresu, to wartość Low (Niska) (<40 mg/dl lub 2,2 mmol/l). Najwyższa wartość, którą możesz wybrać, to wartość High (Wysoka) (>400 mg/dl lub 22,2 mmol/l). Po zakończeniu wprowadzania danych kliknij przycisk **Save** (Zapisz), aby zapisać wynik, lub kliknij przycisk **Cancel** (Anuluj), aby anulować. Jeśli klikniesz przycisk **Default** (Domyślne), wyświetlony zostanie domyślny Target Range (Docelowy zakres) oprogramowania: 80–130 mg/dl (4,44–7,22 mmol/l).

Aby edytować zakres, zaznacz dowolny zakres poziomu glukozy (rząd), a następnie kliknij przycisk **Edit** (Edytuj) i zmień nazwę lub min./maks. wartość tego zakresu. Powtórz te czynności dla innych wybranych zakresów (rzędów). Po zakończeniu edytowania zakresów kliknij przycisk **OK**, aby zapisać zmiany.

Aby przywrócić domyślne wartości filtrów zakresów poziomu glukozy, kliknij przycisk **Reset All** (Przywróć wszystkie).

Inne opcje dostępne w oknie Glucose Ranges Manager (Zarządzanie zakresami poziomu glukozy) to m.in. możliwość dodania całego zestawu domyślnych zakresów do własnej listy—kliknij **Add Defaults** (Dodaj domyślne)—lub możliwość dodania do własnej listy kopii jednego z określonych przez Ciebie zakresów—zaznacz odpowiedni rząd i kliknij przycisk **Copy** (Kopiuj).

#### **Predefiniowane zakresy wartości docelowych**

Po kliknięciu **Predefined Target Ranges** (Predefiniowane zakresy wartości docelowych) wyświetlone zostanie okno Glucose Ranges Manager (Zarządzanie zakresami poziomu glukozy), w którym możesz określić docelowe zakresy poziomu glukozy. Możesz określić osobne zakresy dla różnych pór dnia w odniesieniu do posiłków, np. Fasting (Na czczo), Pre-Meal (Przed posiłkiem) i Post-Meal (Po posiłku). Zakresy określone i zapisane z wykorzystaniem tego okna będą również dostępne podczas korzystania z opcji Quick Pick (Szybki wybór) do zmiany Target Glucose Range (Docelowego zakresu poziomu glukozy) dla bieżącego pacjenta.

Aby dodać nowy zakres docelowy, kliknij przycisk **New** (Nowy), a pojawi się okno Edit Glucose Range (Edytuj zakres poziomu glukozy).

Możesz określić nazwę oraz minimalną i maksymalną wartość nowego zakresu docelowego. Najniższa wartość, którą możesz wybrać dla nowego zakresu, to wartość Low (Niska) (<40 mg/dl lub 2,2 mmol/l). Najwyższa wartość, którą możesz wybrać, to wartość High (Wysoka) (>400 mg/dl lub 22,2 mmol/l). Po zakończeniu wprowadzania danych kliknij przycisk **Save** (Zapisz), aby zapisać wynik, lub kliknij przycisk **Cancel** (Anuluj), aby anulować. Jeśli klikniesz przycisk **Default** (Domyślne), wyświetlony zostanie domyślny Target Range (Docelowy zakres) oprogramowania: 80–130 mg/dl (4,44–7,22 mmol/l).

Aby edytować zakres docelowy, zaznacz dowolny zakres docelowy (rząd), a następnie kliknij przycisk **Edit** (Edytuj) i zmień nazwę lub min./maks. wartość tego zakresu. Powtórz te czynności dla innych wybranych zakresów docelowych (rzędów). Po zakończeniu edytowania zakresów kliknij przycisk **OK**, aby zapisać zmiany.

Aby przywrócić domyślne zakresy docelowe, kliknij przycisk **Reset All** (Przywróć wszystkie).

Inne opcje dostępne w oknie Glucose Ranges Manager (Zarządzanie zakresami poziomu glukozy) to m.in. możliwość dodania całego zestawu domyślnych zakresów do własnej listy—kliknij przycisk **Add Defaults** (Dodaj domyślne)—lub możliwość dodania do własnej listy kopii jednego z określonych przez Ciebie zakresów—zaznacz odpowiedni rząd i kliknij przycisk **Copy** (Kopiuj).

# <span id="page-25-0"></span>**6.8 Application Appearance (Wygląd aplikacji)**

Dopasuj sposób wyświetlania ekranów oprogramowania na Twoim komputerze.

Możesz wybrać, co ma być wyświetlane na ekranie głównym (logo Dexcom lub strona internetowa Dexcom), dostosować rozmiar czcionki (od 8 do 24 punktów) oraz określić wygląd ekranów zakładek (tylko obrazy, tylko tekst lub tekst i obrazy)

### <span id="page-25-1"></span>**6.9 Manage Options and Settings (Zarządzanie opcjami i ustawieniami)**

Pozwala eksportować i importować ustawienia opcji oprogramowania do/z osobnego pliku lub przywracać domyślne ustawienia opcji.

Zapisanie ustawień opcji w osobnym pliku XML (.xml) umożliwia przechowywanie ich w bezpiecznym miejscu, z którego można je pobrać w późniejszym czasie.

Kliknij opcję **Save All Settings to File** (Zapisz wszystkie ustawienia w pliku), aby wyświetlić okno Save As (Zapisz jako), w którym możesz wybrać nazwę/lokalizację zapisywanego pliku. W wyświetlonym oknie kliknij przycisk **Save** (Zapisz), aby zapisać plik.

Kliknij opcję **Load Settings from File** (Wczytaj ustawienia z pliku), aby wyświetlić okno Open (Otwórz), w którym możesz wybrać nazwę/lokalizację pliku do zaimportowania. W wyświetlonym oknie kliknij **Open** (Otwórz), aby zaimportować plik. Ustawienia opcji zaimportowane z pliku zostaną zastosowane po kliknięciu przycisku **Open** (Otwórz).

Możesz również przywrócić domyślne ustawienia opcji, klikając przycisk **Reset All Settings to Defaults** (Przywróć ustawienia domyślne).

# <span id="page-26-0"></span>**7 Narzędzia**

Menu Tools (Narzędzia) zawiera szereg dodatkowych funkcji dla personelu medycznego. Kliknij **Tools** (Narzędzia) na pasku narzędzi, aby wyświetlić menu rozwijane zawierające opcje.

### <span id="page-26-1"></span>**7.1 Zerowanie bazy danych odbiornika Dexcom**

Funkcja ta umożliwia personelowi medycznemu wyzerowanie bazy danych odbiornika. Zerowanie powoduje usunięcie wszystkich danych z odbiornika i ustawienie daty i godziny według daty i godziny pobranych z Internetu. Identyfikator nadajnika i ustawienia dotyczące danych ukrytych/jawnych zostaną zachowane. Do wyzerowania odbiornika wymagane jest podłączenie go do komputera i włączenie oprogramowania.

Możesz tak skonfigurować oprogramowanie, aby system po każdym pobraniu danych pytał o zerowanie, zaznaczając odpowiednią opcję (zob. część 6 *Opcje*).

**UWAGA: Funkcja ta nie jest zalecana dla użytkowników korzystających z oprogramowania w celu przechowywania i śledzenia pobranych danych dla innych celów. Po wyzerowaniu odbiornika dane pobrane w przyszłości będą zapisywane jako nowe wpisy pacjentów. Oznacza to, że danych pobranych w przyszłości nie będzie można powiązać z danymi pobranymi wcześniej.**

W celu wyzerowania odbiornika kliknij **Tools** (Narzędzia) na pasku narzędzi i z menu rozwijanego wybierz opcję **Reset Receiver Database** (Wyzeruj bazę danych odbiornika). Wyświetlone zostanie okno Receiver Reset Tool (Narzędzie do zerowania odbiornika) z żądaniem nawiązania połączenia z odbiornikiem (o ile takie połączenie nie zostało nawiązane). Po nawiązaniu połączenia przycisk **Reset Receiver** (Wyzeruj odbiornik) będzie aktywny. Połączony odbiornik zostanie wskazany w prawym dolnym obszarze okna.

Kliknij przycisk **Reset Receiver** (Wyzeruj odbiornik). Zostaniesz poproszony o potwierdzenie polecenia wyzerowania odbiornika.

Kliknij przycisk **OK**.

W obszarze komunikatów w lewym dolnym rogu okna wskazywany będzie postęp zerowania oraz informacja o jego zakończeniu. Jeśli zerowanie zakończy się niepowodzeniem, np. z powodu braku podłączonego odbiornika, w oknie wyświetlone zostanie odpowiednie powiadomienie.

# <span id="page-26-2"></span>**7.2 Aktywacja funkcji klinicznych**

Ta funkcja specjalna umożliwia personelowi medycznemu przeprowadzanie badań klinicznych z wykorzystaniem systemu ciągłego monitorowania poziomu glukozy Dexcom. Funkcja danych ukrytych/jawnych pozwala na skonfigurowanie wyświetlacza odbiornika w taki sposób, aby pacjent widział tylko określone informacje.

W celu aktywacji funkcji klinicznych kliknij **Tools** (Narzędzia) na pasku narzędzi i z menu rozwijanego wybierz opcję **Activate Clinical Features** (Aktywuj funkcje kliniczne).

Zostaniesz poproszony o skontaktowanie się z pomocą techniczną firmy Dexcom i podanie pracownikowi pomocy technicznej klucza aktywacyjnego wskazanego w oknie Activate Clinical Features (Aktywuj funkcje kliniczne). Po otrzymaniu kodu aktywacyjnego wpisz go w oknie aktywacji, a następnie kliknij przycisk **OK**. Funkcje kliniczne wystarczy aktywować raz, kolejna aktywacja nie jest już konieczna.

W menu Tools (Narzędzia) wyświetlone zostaną dodatkowe opcje—**Blind/Unblind Receiver** (Ukryj/pokaż dane odbiornika) oraz **Display Blinded Data** (Wyświetl dane ukryte). Opcje te są przydatne personelowi medycznemu prowadzącemu pacjentów biorących udział w badaniach klinicznych.

### <span id="page-27-0"></span>**7.3 Ukrywanie i odkrywanie danych na wyświetlaczu odbiornika**

Ukrycie danych odbiornika sprawi, że odczyty czujnika poziomu glukozy, strzałki trendów oraz alarmy nie będą widoczne dla pacjenta.

#### **Uwaga: Funkcja ta przeznaczone jest wyłącznie dla profesjonalnego personelu. Żadna inna osoba nie powinna podejmować próby ukrycia danych na wyświetlaczu odbiornika.**

Jeśli wprowadzono odpowiedni kod aktywacyjny, po nawiązaniu połączenia z odbiornikiem w menu Tools (Narzędzia) aktywna będzie opcja **Blind/Unblind Receiver** (Ukryj/pokaż dane odbiornika). Dostępna opcja (**Blind Attached Receiver** (Ukryj dane podłączonego odbiornika) lub **Unblind Attached Receiver** (Pokaż dane podłączonego odbiornika)) zależy od tego, czy dane podłączonego odbiornika są ukryte/jawne.

Z menu wybierz opcję **Blind Attached Receiver** (Ukryj dane podłączonego odbiornika) lub **Unblind Attached Receiver** (Pokaż dane podłączonego odbiornika). Przed aktualizacją danych na wyświetlaczu odbiornika zostaniesz poproszony o potwierdzenie wyboru.

Po zmianie ustawień danych ukrytych/jawnych do oprogramowania automatycznie wczytane zostaną zaktualizowane ustawienia odbiornika. Niektóre z pobranych ustawień mogą mieć wpływ na wykresy/raporty aktualnie wyświetlane przez oprogramowanie.

**UWAGA:** Wybór funkcji ukrycia/wyświetlenia danych odbiornika nie ma wpływu na dane pobierane z odbiornika, a jedynie na ich widoczność po pobraniu na wykresach/w raportach.

### <span id="page-27-1"></span>**7.4 Wyświetlanie ukrytych danych na wykresach/raportach oprogramowania**

Po nawiązaniu połączenia z odbiornikiem, którego dane są ukryte, dane będą pobierane, ale nie będą uwzględniane na wykresach ani w raportach. W celu wyświetlenia danych ukrytych wybierz opcję **Display Blinded Data** (Wyświetl dane ukryte). Wówczas dane te zostaną zamieszczone na wykresach i w raportach.

### <span id="page-27-2"></span>**7.5 Importowanie bazy danych pacjentów DM3 do oprogramowania Dexcom Studio**

Pliki pacjentów utworzone w Data Manager 3 można zaimportować do programu Dexcom Studio. W tym celu kliknij w menu Tools (Narzędzia) opcję Import Dexcom DM3 Patient Database (Importuj bazę danych pacjentów Dexcom DM3).

Po uruchomieniu program Dexcom Studio automatycznie sprawdzi, czy dane pacjentów w formacie DM3 są obecne, i zaimportuje je.

### <span id="page-27-3"></span>**7.6 Instalowanie sterownika odbiornika**

Program Dexcom Studio instaluje sterownik podłączonego odbiornika na etapie konfiguracji. W przypadku konieczności ręcznego zainstalowania sterownika odbiornika przejdź do menu Tools (Narzędzia) i wybierz swój odbiornik dla opcji Drivers for Dexcom Receivers (Sterowniki dla odbiorników Dexcom).

# <span id="page-28-0"></span>**8 Pomoc**

Oprogramowanie Dexcom Studio umożliwia uzyskanie pomocy w zakresie korzystania z oprogramowania oraz rozwiazywania problemów z odbiornikiem/systemem. Wybierz odpowiednią opcję z menu Help (Pomoc) i postępuj zgodnie z instrukcjami podanymi na ekranie.

### <span id="page-28-1"></span>**8.1 O programie**

Wskazuje informacje na temat wersji używanego oprogramowania.

### <span id="page-28-2"></span>**8.2 Pomoc online**

Wyświetla w przeglądarce stronę internetową firmy Dexcom, na której można uzyskać pomoc techniczną online.

### <span id="page-28-3"></span>**8.3 Umowa licencyjna na oprogramowanie**

Wyświetla umowę licencyjną na oprogramowanie. Po zaznaczeniu opcji **Yes** (Tak) kliknij przycisk **OK,** przycisk **Cancel** (Anuluj) lub X w prawym górnym rogu okna, aby powrócić do poprzedniego ekranu.

W przypadku zaznaczenia opcji **No** (Nie) kliknięcie przycisku **OK** spowoduje zamknięcie programu. Przy kolejnym jego uruchomieniu przed rozpoczęciem korzystania z programu konieczne będzie wyrażenie zgody na warunki użytkowania.

# <span id="page-29-0"></span>**9 Dodatek**

#### **Tabela 1—opisy statystyk**

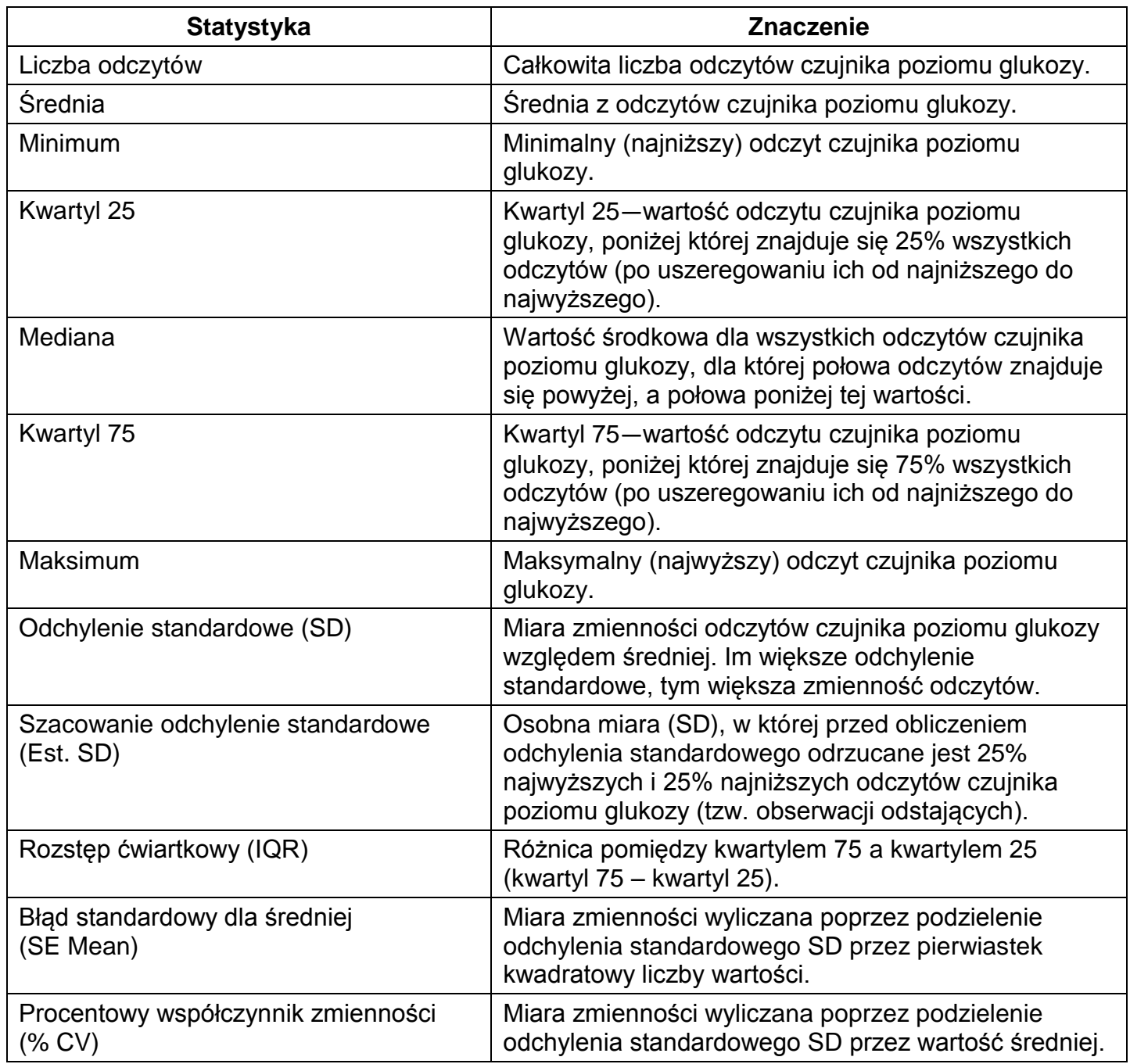

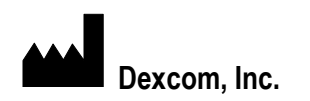

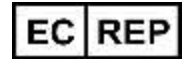

Dexcom, Inc. **Dexcom, Inc. MediTech Strategic Consultants B.V. MediTech Strategic Consultants B.V.** 

**San Diego, CA 92121 NL – 6291 EN Vaals**

**Poza USA: Skontaktuj się z lokalnym dystrybutorem.**

**6340 Sequence Drive Maastrichterlaan 127 – 129**

**+ 1.858.200.0200 Tel. +31.43.306.3320**

**[www.dexcom.com](http://www.dexcom.com/) Faks. +31.43.306.3338**

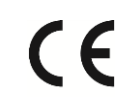

© 2015 Dexcom, Inc.

Dexcom, Dexcom Data Manager, Dexcom Studio i SEVEN są zastrzeżonymi znakami towarowymi lub znakami towarowymi firmy Dexcom, Inc. w Stanach Zjednoczonych i/lub innych krajach. Wszystkie pozostałe nazwy produktów lub firm, których nazwy zamieszczono w tej publikacji, to nazwy handlowe, znaki towarowe lub zastrzeżone znaki towarowe należące do ich właścicieli.

LBL-011593 Rev 004